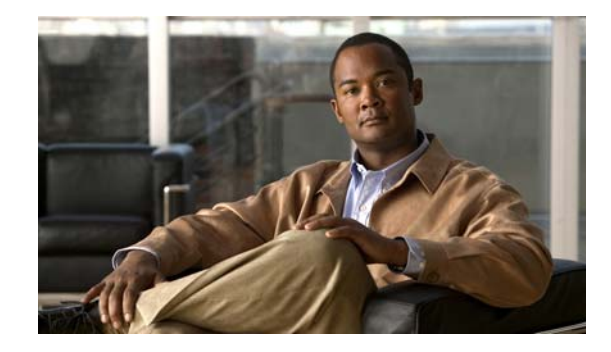

# **Release Notes for Cisco ViewMail for Microsoft Outlook Release 9.0(1)**

#### **Published October, 2012**

These release notes contain requirements, download, installation, and configuration instructions, new and changed requirements and support, new and changed functionality, limitations and restrictions, and caveat information for Cisco ViewMail for Microsoft Outlook Release 9.0(1).

ViewMail for Outlook 9.0(1) is available only from the Cisco Download Software website.

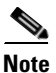

**Note** For full access to the Download Software website, you must be signed in to Cisco.com as a registered user.

## **Contents**

- [Introduction, page 2](#page-1-0)
- **•** [Requirements, page 2](#page-1-1)
- **•** [Related Documentation, page 4](#page-3-0)
- **•** [New and Changed Requirements and Support—Release 9.0\(1\), page 4](#page-3-1)
- **•** [New and Changed Functionality—Release 9.0\(1\), page 4](#page-3-2)
- [NoteInstallation and Upgrade Information, page 5](#page-4-0)
- **•** [Limitations and Restrictions, page 12](#page-11-0)
- **•** [Caveats, page 13](#page-12-0)
- **•** [Obtaining Documentation and Submitting a Service Request, page 14](#page-13-0)

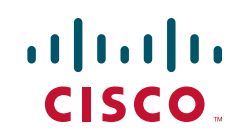

# <span id="page-1-0"></span>**Introduction**

Cisco ViewMail for Microsoft Outlook provides a visual interface with which users can send, listen to, and manage their Cisco Unity Connection voice messages from Outlook. ViewMail for Outlook also allows Cisco Unity users to listen to their voice messages from Outlook.

Users can be set up with ViewMail to access Cisco Unity voice messages in Exchange, or to access Connection voice messages by using IMAP or by using the single-inbox feature (synchronization of Connection and Microsoft Exchange mailboxes). Note the following considerations with ViewMail for Outlook:

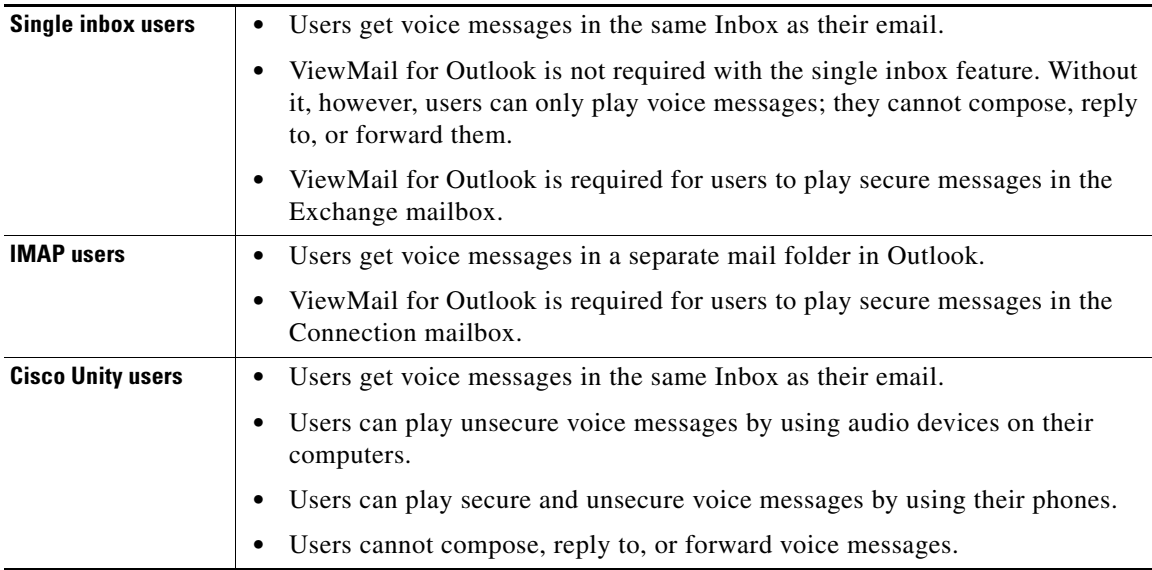

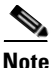

**Note •** On Windows operating system, the text of the voice messages appears in black color and the ViewMail category appears without any color. However, on MAC operating system, the text of the voice messages and the ViewMail category appears in the system default color.

When there is no default recording device available on the Windows machines and the user selects the recording device from Phone to Computer Default option then ViewMail for Outlook will always consider Phone as default recording device.

# <span id="page-1-1"></span>**Requirements**

- The ViewMail for Outlook version must be supported with the version of Outlook that is installed and the operating system. See the applicable documentation:
	- **–** The "ViewMail (With Connection 9.x and Connection in Cisco Unified CMBE 9.x)" section of *Compatibility Matrix: Cisco Unity Connection and the Software on User Workstations* at [http://www.cisco.com/en/US/docs/voice\\_ip\\_comm/connection/compatibility/matrix/cucclient](http://www.cisco.com/en/US/docs/voice_ip_comm/connection/compatibility/matrix/cucclientmtx.html) [mtx.html.](http://www.cisco.com/en/US/docs/voice_ip_comm/connection/compatibility/matrix/cucclientmtx.html)

Ι

- **–** The "Cisco Unity with Exchange: Supported Software on Subscriber Workstations " section of *Compatibility Matrix: Cisco Unity and the Software on Subscriber Workstations* at [http://www.cisco.com/en/US/docs/voice\\_ip\\_comm/connection/compatibility/matrix/cucclient](http://www.cisco.com/en/US/docs/voice_ip_comm/connection/compatibility/matrix/cucclientmtx.html) [mtx.html.](http://www.cisco.com/en/US/docs/voice_ip_comm/connection/compatibility/matrix/cucclientmtx.html)
- The following software installed on the user workstation:
	- **–** Microsoft DirectX
	- **–** Microsoft .NET Framework 3.5
	- **–** Microsoft Visual C++ 2008 Redistributable Package

(If the software is not already installed, ViewMail for Outlook Setup installs it.)

- **•** To install or upgrade ViewMail for Outlook, you must have local administrator rights on the user workstation.
- **•** The user workstation must have at least 10 MB of hard-disk space available for ViewMail for Outlook. (If other required software is being installed,100 MB or more may be required.)
- **•** Cisco Unity Connection versions 9.x, and Cisco Unity versions 8.x and 7.x support ViewMail for Outlook version 8.5(6) and later.
- To use the telephone playback feature with [Cisco Unity](http://www.cisco.com/cisco/software/cart.html?imageGuId=0CF073B777AFC747590E137E4EA89B22FDDD861D&i=rs) version 7.x, you must install Cisco Unity [Voicemail Web Service \(VMWS\)](http://www.cisco.com/cisco/software/cart.html?imageGuId=0CF073B777AFC747590E137E4EA89B22FDDD861D&i=rs) on the Cisco Unity server.

See also the ["Prerequisites" section on page 6](#page-5-0) of these release notes.

## **Compatibility Information**

[.](http://www.cisco.com/cisco/software/cart.html?imageGuId=0CF073B777AFC747590E137E4EA89B22FDDD861D&i=rs) 

- For information on all qualified version combinations of ViewMail for Outlook, Cisco Unity Connection, and the software on user workstations, see *Compatibility Matrix: Cisco Unity Connection and the Software on User Workstations* at [http://www.cisco.com/en/US/docs/voice\\_ip\\_comm/connection/compatibility/matrix/cucclientmtx.](http://www.cisco.com/en/US/docs/voice_ip_comm/connection/compatibility/matrix/cucclientmtx.html) [html](http://www.cisco.com/en/US/docs/voice_ip_comm/connection/compatibility/matrix/cucclientmtx.html). The document also contains the support policy for software on user workstations.
- **•** [For a list of all languages available for ViewMail for Outlook, see the "Available Languages for](http://www.cisco.com/en/US/docs/voice_ip_comm/connection/9x/requirements/9xcucsysreqs.html)  [Cisco Unity Connection Components" section of](http://www.cisco.com/en/US/docs/voice_ip_comm/connection/9x/requirements/9xcucsysreqs.html) *System Requirements for Cisco Unity Connection Release 9.x* at

[http://www.cisco.com/en/US/docs/voice\\_ip\\_comm/connection/9x/requirements/9xcucsysreqs.html](http://www.cisco.com/en/US/docs/voice_ip_comm/connection/9x/requirements/9xcucsysreqs.html)

## **Determining the ViewMail for Outlook Version**

**To Determine the ViewMail for Outlook Version in Use from Outlook**

In Outlook on the user workstation:

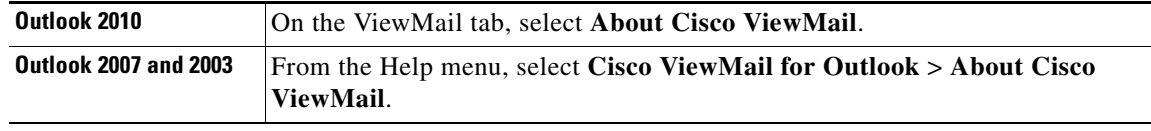

# <span id="page-3-0"></span>**Related Documentation**

For descriptions and URLs of Cisco Unity Connection documentation on Cisco.com, see the *Documentation Guide for Cisco Unity Connection Release 9.x*. The document is shipped with Connection and is available at

[http://www.cisco.com/en/US/docs/voice\\_ip\\_comm/connection/9x/roadmap/9xcucdg.html.](http://www.cisco.com/en/US/docs/voice_ip_comm/connection/9x/roadmap/9xcucdg.html)

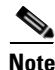

**Note** The *Quick Start Guide for Cisco ViewMail for Microsoft Outlook (Release 8.5 and Later)* is available at http://www.cisco.com/en/US/docs/voice\_ip\_comm/connection/vmo/quick\_start/guide/85xcucqsgymo. [html.](http://www.cisco.com/en/US/docs/voice_ip_comm/connection/vmo/quick_start/guide/85xcucqsgvmo.html)

# <span id="page-3-1"></span>**New and Changed Requirements and Support—Release 9.0(1)**

There are no new or changed requirements or support in this release.

## **Additional Languages for ViewMail for Outlook**

All locales, other than ENU, will soon be released with ViewMail for Outlook 9.0(1).

For a list of all languages available for ViewMail for Outlook, see the "Available Languages for Cisco Unity Connection Components" section of *System Requirements for Cisco Unity Connection Release 9.x* at

[http://www.cisco.com/en/US/docs/voice\\_ip\\_comm/connection/9x/requirements/9xcucsysreqs.html](http://www.cisco.com/en/US/docs/voice_ip_comm/connection/9x/requirements/9xcucsysreqs.html).

Ι

# <span id="page-3-2"></span>**New and Changed Functionality—Release 9.0(1)**

There are no new or changed functionality in this release.

<span id="page-4-0"></span>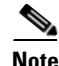

#### **Note** Installation and Upgrade Information

- [Task List for Installing ViewMail for Outlook 9.0\(1\) for the First Time, page 5](#page-4-1)
- [Task List for Upgrading to ViewMail for Outlook 9.0\(1\), page 5](#page-4-2)
- [Prerequisites, page 6](#page-5-0)
- [Downloading ViewMail for Outlook 9.0\(1\), page 9](#page-8-0)
- **•** [Customizing ViewMail for Outlook Setup, page 9](#page-8-1)
- [Installing or Upgrading to ViewMail for Outlook 9.0\(1\), page 9](#page-8-2)
- **•** [Installing ViewMail for Outlook 9.0\(1\) Using Command Line Switches, page 10](#page-9-0)
- **•** [Associating the Applicable Email Account with the Voicemail Server, page 10](#page-9-1)

### <span id="page-4-1"></span>**Task List for Installing ViewMail for Outlook 9.0(1) for the First Time**

Do the following tasks in the order listed for a new ViewMail for Outlook installation.

- **1.** Confirm that ViewMail requirements and prerequisites have been met. See the ["Requirements"](#page-1-1)  [section on page 2](#page-1-1) and the ["Prerequisites" section on page 6](#page-5-0).
- **2.** Download ViewMail for Outlook from the Cisco Download Software website. See the ["Downloading ViewMail for Outlook 9.0\(1\)" section on page 9](#page-8-0).
- **3.** *Optional:* Customize ViewMail for Outlook setup. See the ["Customizing ViewMail for Outlook](#page-8-1)  [Setup" section on page 9](#page-8-1).
- **4.** *Optional:* Provide users with ViewMail for Outlook files for installation.
- **5.** Install ViewMail for Outlook. Provide users with instructions, if applicable. See the ["Installing or](#page-8-2)  [Upgrading to ViewMail for Outlook 9.0\(1\)" section on page 9.](#page-8-2)
- **6.** Link users' email accounts with the voicemail server:
	- **a.** *Using the ViewMail for Outlook Initialization wizard:* When they restart Outlook following ViewMail installation, the Initialization wizard prompts users for any required information that was not already prepopulated.
	- **b.** *Using the ViewMail Options or Settings dialog:* Enter the required information. Provide users with instructions, if applicable. See the "Installing ViewMail for Outlook 9.0(1) Using [Command Line Switches" section on page 10.](#page-9-0)

## <span id="page-4-2"></span>**Task List for Upgrading to ViewMail for Outlook 9.0(1)**

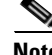

**Note** If you are upgrading from a ViewMail for Outlook version earlier than 8.6, see the ["Task List for](#page-4-1)  [Installing ViewMail for Outlook 9.0\(1\) for the First Time" section on page 5](#page-4-1) instead. The older version is uninstalled automatically, and installing 8.6 is considered a new installation.

Do the following tasks in the order listed to upgrade ViewMail for Outlook to a later version.

**1.** Confirm that ViewMail requirements and prerequisites have been met. See the "Requirements" [section on page 2](#page-1-1) and the ["Prerequisites" section on page 6](#page-5-0).

- **2.** Download ViewMail for Outlook from the Cisco Download Software website. See the ["Downloading ViewMail for Outlook 9.0\(1\)" section on page 9.](#page-8-0)
- **3.** *Optional:* Customize ViewMail for Outlook setup for the upgrade, if applicable. See the ["Customizing ViewMail for Outlook Setup" section on page 9](#page-8-1).
- **4.** *Optional:* Provide users with ViewMail for Outlook files for the upgrade.
- **5.** Upgrade ViewMail for Outlook. Provide users with instructions, if applicable. See the ["Installing or](#page-8-2)  [Upgrading to ViewMail for Outlook 9.0\(1\)" section on page 9](#page-8-2).

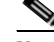

**Note** Existing email account and ViewMail for Outlook settings remain unchanged during an upgrade.

## <span id="page-5-0"></span>**Prerequisites**

- [Prerequisites for Using ViewMail for Outlook with the Single-Inbox Feature, page 6](#page-5-1)
- **•** [Prerequisites for Using ViewMail for Outlook with IMAP, page 6](#page-5-2)
- **•** [Prerequisite for Using ViewMail for Outlook with Cisco Unity 8.x or 7.x, page 7](#page-6-0)
- **•** [Creating and Configuring an Account in Outlook to Access Voice Messages \(IMAP Users Only\),](#page-6-1)  [page 7](#page-6-1)

#### <span id="page-5-1"></span>**Prerequisites for Using ViewMail for Outlook with the Single-Inbox Feature**

For ViewMail for Outlook users who will access Connection voice messages by using synchronized Connection and Microsoft Exchange mailboxes (single inbox), confirm that the following prerequisites have been met:

• The single-inbox feature is enabled.

(See the *Unified Messaging Guide for Cisco Unity Connection* at [http://www.cisco.com/en/US/docs/voice\\_ip\\_comm/connection/9x/unified\\_messaging/guide/9xcuc](http://www.cisco.com/en/US/docs/voice_ip_comm/connection/9x/unified_messaging/guide/9xcucumgx.html) [umgx.html](http://www.cisco.com/en/US/docs/voice_ip_comm/connection/9x/unified_messaging/guide/9xcucumgx.html).)

An Exchange email account in Outlook points to each user's Exchange mailbox.

#### <span id="page-5-2"></span>**Prerequisites for Using ViewMail for Outlook with IMAP**

For ViewMail for Outlook users who will access Connection voice messages by using IMAP, confirm that the following prerequisites have been met:

 **•** Users' corporate email addresses are configured as SMTP proxy addresses.

(See the "SMTP Proxy Addresses in Cisco Unity Connection 9.x" section in the ["Setting Up](http://www.cisco.com/en/US/docs/voice_ip_comm/connection/9x/user_mac/guide/9xcucmac040.html)  [Features and Functionality That Are Controlled by User Account Settings in Cisco Unity](http://www.cisco.com/en/US/docs/voice_ip_comm/connection/9x/user_mac/guide/9xcucmac040.html)  [Connection 9.x"](http://www.cisco.com/en/US/docs/voice_ip_comm/connection/9x/user_mac/guide/9xcucmac040.html) chapter of the *User Moves, Adds, and Changes Guide for Cisco Unity Connection Release 8.x* at [http://www.cisco.com/en/US/docs/voice\\_ip\\_comm/connection/9x/user\\_mac/guide/9xcucmacx.htm](http://www.cisco.com/en/US/docs/voice_ip_comm/connection/8x/user_mac/guide/8xcucmacx.html)

Ι

[l.](http://www.cisco.com/en/US/docs/voice_ip_comm/connection/8x/user_mac/guide/8xcucmacx.html))

Users are associated with a class of service enabled for accessing voice messages by using an IMAP client.

(See the "IMAP Client Access to Voice Messages in Cisco Unity Connection 9.x" section in the ["Setting Up Features and Functionality That Are Controlled by Class of Service in Cisco Unity](http://www.cisco.com/en/US/docs/voice_ip_comm/connection/9x/user_mac/guide/9xcucmac050.html)  [Connection 9.x"](http://www.cisco.com/en/US/docs/voice_ip_comm/connection/9x/user_mac/guide/9xcucmac050.html) chapter of the *User Moves, Adds, and Changes Guide for Cisco Unity Connection*.)

 **•** The Connection server is configured to allow SMTP connections from IMAP clients.

(See the "Configuring the Cisco Unity Connection Server for IMAP Client Access and Authentication" section under "Procedures for Configuring IMAP Access in Cisco Unity Connection 9.x" in the ["Configuring IMAP Settings in Cisco Unity Connection 9.x"](http://www.cisco.com/en/US/docs/voice_ip_comm/connection/9x/administration/guide/9xcucsag175.html) chapter of the *System Administration Guide for Cisco Unity Connection Release 9.x* at [http://www.cisco.com/en/US/docs/voice\\_ip\\_comm/connection/9x/administration/guide/9xcucsagx](http://www.cisco.com/en/US/docs/voice_ip_comm/connection/9x/administration/guide/9xcucsagx.html) [.html.](http://www.cisco.com/en/US/docs/voice_ip_comm/connection/9x/administration/guide/9xcucsagx.html))

 **•** *If Transport Layer Security for untrusted IP addresses is configured to be required or optional:* The Connection server is configured to provide a secure IMAP connection.

(See the "Securing Cisco Unity Connection Administration, Cisco PCA, and IMAP Email Client Access to Cisco Unity Connection 9.x" section in the ["Configuring SSL in Cisco Unity Connection](http://www.cisco.com/en/US/docs/voice_ip_comm/connection/9x/administration/guide/9xcucsag215.html)  [9.x"](http://www.cisco.com/en/US/docs/voice_ip_comm/connection/9x/administration/guide/9xcucsag215.html) chapter of the *System Administration Guide for Cisco Unity Connection*.)

 **•** An IMAP email account is configured in Outlook for each ViewMail for Outlook user.

(See the ["Creating and Configuring an Account in Outlook to Access Voice Messages \(IMAP Users](#page-6-1)  [Only\)" section on page 7](#page-6-1) of these release notes.)

Prerequisites for Using

#### <span id="page-6-0"></span>**Prerequisite for Using ViewMail for Outlook with Cisco Unity 8.x or 7.x**

For ViewMail for Outlook users who will access Cisco Unity voice messages, confirm that an Exchange email account in Outlook 2010 points to each user's Exchange mailbox.

#### <span id="page-6-1"></span>**Creating and Configuring an Account in Outlook to Access Voice Messages (IMAP Users Only)**

Do the applicable procedure—depending on the Outlook version—for ViewMail for Outlook users who will access Connection voice messages by using IMAP:

- **•** [To Create and Configure an Account in Outlook 2010 to Access Voice Messages \(IMAP Users\),](#page-6-2)  [page 7](#page-6-2)
- **•** [To Create and Configure an Account in Outlook 2007 to Access Voice Messages \(IMAP Users\),](#page-7-0)  [page 8](#page-7-0)
- **•** [To Create and Configure an Account in Outlook 2003 to Access Voice Messages \(IMAP Users\),](#page-7-1)  [page 8](#page-7-1)

#### <span id="page-6-2"></span>**To Create and Configure an Account in Outlook 2010 to Access Voice Messages (IMAP Users)**

- **Step 1** Start Outlook.
- **Step 2** On the File tab, select **Info**, then **Add Account**.
- **Step 3** Confirm that **Email Account** (the default) is selected, then enter user information:
	- **a.** In the Your Name field, enter a display name for the account. This typically is the full name of the user.

**b.** In the Email Address field, enter the Connection SMTP address of the user.

The address is available in the SMTP Address field on the User Basics page in Connection Administration, and typically uses the following format:

 $\leq$ username $\geq$   $\&$   $\leq$   $\leq$   $\leq$   $\leq$   $\leq$   $\leq$   $\leq$   $\leq$   $\leq$   $\leq$   $\leq$   $\leq$   $\leq$   $\leq$   $\leq$   $\leq$   $\leq$   $\leq$   $\leq$   $\leq$   $\leq$   $\leq$   $\leq$   $\leq$   $\leq$   $\leq$   $\leq$   $\leq$   $\leq$   $\leq$   $\leq$   $\leq$   $\leq$ 

- **c.** In the Password field, enter the user's Cisco PCA password (also known as the web application password).
- **d.** In the Retype Password field, enter the Cisco PCA password again.

**Step 4** Select **Next**.

- **Step 5** *If you see the "Problem Connecting to Server" message about an unavailable encrypted connection:* Select **Next** to use an unencrypted connection.
- **Step 6** When the email-account configuration is complete, select **Finish**.

#### <span id="page-7-0"></span>**To Create and Configure an Account in Outlook 2007 to Access Voice Messages (IMAP Users)**

- **Step 1** Start Outlook.
- **Step 2** From the Outlook Tools menu, select **Account Settings**.
- **Step 3** In the Account Settings dialog, on the **Email** tab, select **New**.
- **Step 4** In the Add New Email Account wizard, select **Microsoft Exchange, POP3, IMAP or HTTP** as the email service, then select **Next**.
- **Step 5** Enter user information:
	- **a.** In the Your Name field, enter a display name for the account. This typically is the full name of the user.
	- **b.** In the Email Address field, enter the Connection SMTP address of the user.

The address is available in the SMTP Address field on the User Basics page in Connection Administration, and typically uses the following format:

<username>@<SMTP domain name of the Connection server or cluster>

- **c.** In the Password field, enter the user's Cisco PCA password (also known as the web application password).
- **d.** In the Retype Password field, enter the Cisco PCA password again.
- **Step 6** Select **Next**.
- **Step 7** *If you see the Problem Connecting to Server message about an unavailable encrypted connection:* Select **Next** to use an unencrypted connection.
- **Step 8** When the email-account configuration is complete, select **Finish**.

#### <span id="page-7-1"></span>**To Create and Configure an Account in Outlook 2003 to Access Voice Messages (IMAP Users)**

- **Step 1** Start Outlook.
- **Step 2** From the Outlook Tools menu, select **Email Accounts**.
- **Step 3** In the Email Accounts wizard, under Email, select **Add a New Email Account**, then select **Next**.

Ι

- **Step 4** Under Server Type, select **IMAP** as the email service, then select **Next**.
- **Step 5** On the Internet Email Settings (POP 3) dialog, enter the applicable information in the User, Server, and Logon sections, then select **Next**.
- **Step 6** When the email-account configuration is complete, select **Finish**.

## <span id="page-8-0"></span>**Downloading ViewMail for Outlook 9.0(1)**

**To Download ViewMail for Outlook 9.0(1))**

**Step 1** On a computer with a high-speed Internet connection, go to the Voice and Unified Communications download page at [http://www.cisco.com/cisco/software/navigator.html?mdfid=280082558.](http://www.cisco.com/cisco/software/navigator.html?mdfid=280082558)

**Note** To access the software download page, you must be signed in to Cisco.com as a registered user.

- **Step 2** In the tree control on the download page, expand **Products**>**Voice and Unified Communications**>**IP Telephony**>**Unified Messaging**>**Cisco Unity Connection**, and select **Cisco ViewMail for Microsoft Outlook Version 8.6**.
- **Step 3** In the Latest Releases folder, select **VMO 9.0(1)**.
- **Step 4** On the right side of the page, select **Download Now**, and follow the on-screen prompts to complete the download.

## <span id="page-8-1"></span>**Customizing ViewMail for Outlook Setup**

The file AdminConfig.xml is available in the ViewMail for Outlook installation folder. Use the file to prepopulate user and voicemail server information when the ViewMail for Outlook installation or upgrade is being pushed out to users.

After entering information in AdminConfig.xml, leave the file in the ViewMail installation folder when you make it available to users.

## <span id="page-8-2"></span>**Installing or Upgrading to ViewMail for Outlook 9.0(1)**

By default, ViewMail for Outlook files are installed in the directory C:\Program Files\Cisco Systems\ViewMail for Outlook. You can specify a different directory during the software installation.

Do the procedure in this section to install or upgrade ViewMail for Outlook on user workstations. You can also install ViewMail for multiple users who share a workstation.

#### **To Install or Upgrade to ViewMail for Outlook 9.0(1)**

**Step 1** If Microsoft Outlook is running, exit the application.

**Step 2** In the **ViewMail** folder, double-click the applicable file:

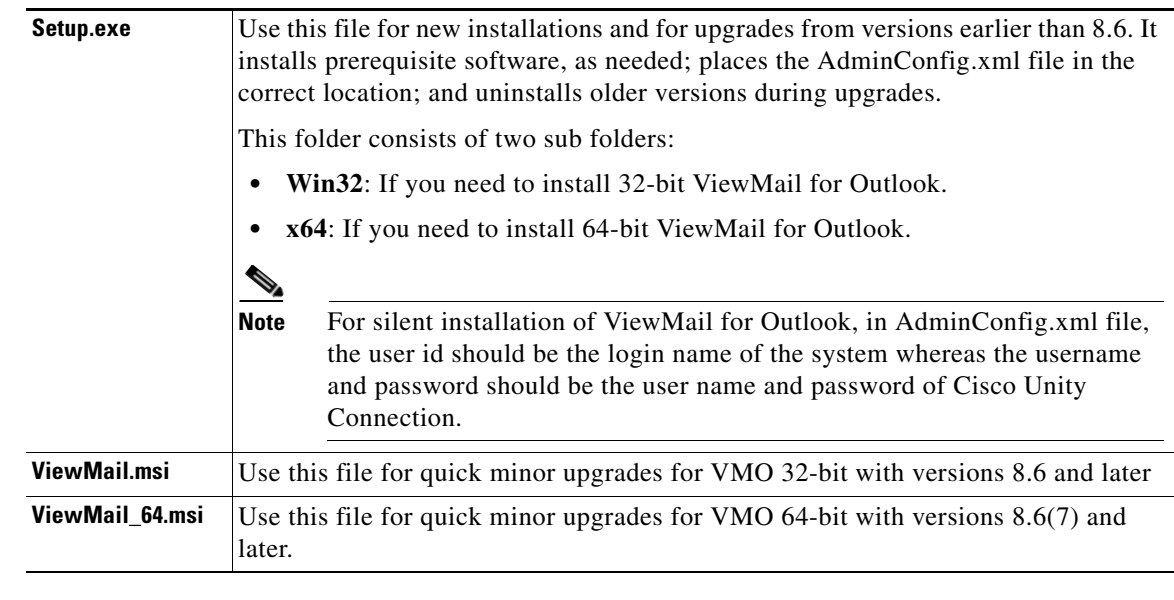

- **Step 3** Follow the on-screen prompts to complete the installation.
- **Step 4** Restart Outlook.

## <span id="page-9-0"></span>**Installing ViewMail for Outlook 9.0(1) Using Command Line Switches**

**To install ViewMail for Outlook 9.0(1) through command line switches:**

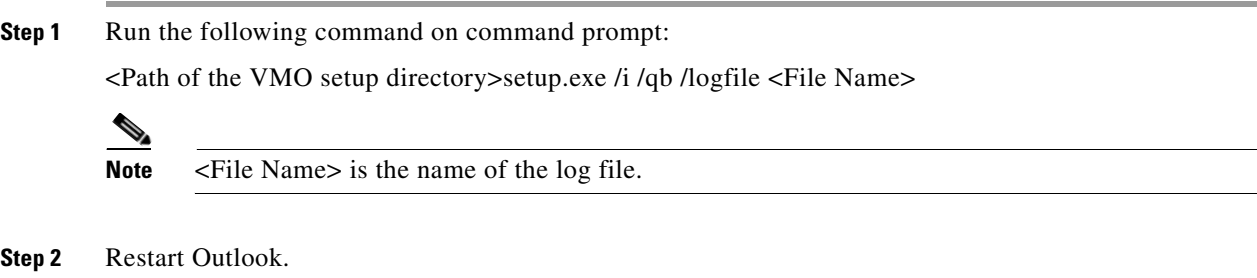

## <span id="page-9-1"></span>**Associating the Applicable Email Account with the Voicemail Server**

 $\begin{picture}(120,20) \put(0,0){\line(1,0){10}} \put(15,0){\line(1,0){10}} \put(15,0){\line(1,0){10}} \put(15,0){\line(1,0){10}} \put(15,0){\line(1,0){10}} \put(15,0){\line(1,0){10}} \put(15,0){\line(1,0){10}} \put(15,0){\line(1,0){10}} \put(15,0){\line(1,0){10}} \put(15,0){\line(1,0){10}} \put(15,0){\line(1,0){10}} \put(15,0){\line($ 

**Note** If you are upgrading ViewMail for Outlook from 8.5(x) to a later version, skip this task. Existing email account and ViewMail settings remain unchanged during an upgrade.

You must link the applicable IMAP account or Exchange account with the voicemail server. This ensures that messages composed by using ViewMail for Outlook are sent to the voicemail server.

ן

Do the following procedure on each user workstation.

#### **To Associate an Email Account with a Voicemail Server**

**Step 1** In Outlook, open the ViewMail Settings or Options dialog:

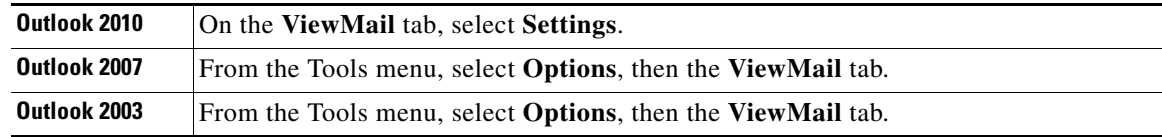

**Step 2** Select **Add**, then select the account to associate with a voicemail server.

**Step 3** Enter the applicable information in each field:

*Table 1 ViewMail for Outlook Settings* 

| <b>Field</b>            | <b>Setting</b>                                                                                                    |
|-------------------------|----------------------------------------------------------------------------------------------------|
| Voicemail Server Type   | Select the voicemail server type to associate with the email account.                                                                                                    |
|                         | <b>Note</b><br>In IMAP account, Cisco Unity Connection 7.x and 8.x<br>versions support Connection 7.x and 8.0.x voicemail server<br>type and Cisco Unity Connection 8.5 and later versions<br>support Connection 8.5 (IMAP) voicemail server type. |
| Username                | Enter the Cisco Unity Connection or Cisco Unity username (alias) of<br>the user.                                                                                                    |
| Password                | Enter the user's Cisco PCA password (also known as the web<br>application password).                                                                                                    |
| Voicemail Server Name   | Enter the name of the voicemail server.                                                                                                    |
| Voicemail Server Status | Display only.                                                                                                    |
|                         | (Possible values are "Connected," "Not Connected," "Invalid<br>Credentials," and "Unknown.")                                                                                                    |
| Phone Number            | Enter the extension or a phone number for the user.                                                                                                    |
|                         | This setting is required only if you want Connection users to be able<br>to record or play messages by using the phone, or if you want<br>Cisco Unity users to be able to play messages by using the phone.                                        |
| Recording Device        | Select the preferred device.                                                                                                    |
|                         | (This option is unavailable for Cisco Unity users.)                                                                                                    |
| Playback Device         | Select the preferred device.                                                                                                    |

**Step 4** Select **Test Settings** to verify the information that was entered.

**Step 5** Select **OK**.

 $\overline{\phantom{a}}$ 

## <span id="page-11-0"></span>**Limitations and Restrictions**

- **•** [Incompatibility with Exchange System Management Tools, page 12](#page-11-1)
- **•** [Installing a New Version of Outlook Requires Uninstalling ViewMail First, page 12](#page-11-2)
- **•** [Message Sensitivity Displays as Blank for Normal Sensitivity Messages Recorded in ViewMail,](#page-11-3)  [page 12](#page-11-3)
- **•** [Some Software on User Workstations Can Cause ViewMail to Fail, page 12](#page-11-4)
- [To Compose Voice Messages, Connection Server Must Be Available, page 13](#page-12-1)
- **•** [ViewMail for Outlook 9.0\(1\) Limitations Regarding Reply and Forward Cisco Unity Voice](#page-12-2)  [Messages in Connection 9.0, 8.0, and 7.x, page 13](#page-12-2)
- **•** [ViewMail for Outlook 9.0\(1\) Limitations Regarding Cisco Unity 5 Message Playback, page 13](#page-12-3)
- **•** [Caveats, page 13](#page-12-0)

### <span id="page-11-1"></span>**Incompatibility with Exchange System Management Tools**

ViewMail for Outlook version 8.6 does not work correctly when it is installed on a computer that also has Microsoft Exchange System Management Tools installed.

### <span id="page-11-2"></span>**Installing a New Version of Outlook Requires Uninstalling ViewMail First**

When installing a new version of Microsoft Outlook on user workstations, you must first uninstall ViewMail for Outlook. After you have installed Outlook, reinstall ViewMail.

Otherwise, ViewMail for Outlook will seem to be installed properly with the new version of Outlook, but it may not work.

## <span id="page-11-3"></span>**Message Sensitivity Displays as Blank for Normal Sensitivity Messages Recorded in ViewMail**

Users whose Outlook clients are configured to display the Sensitivity field in the message-list view may notice that messages recorded in ViewMail for Outlook with the Sensitivity set to Normal do not display any text in the Sensitivity field.

Messages recorded by using the Cisco Unity Connection phone interface (as well as email messages composed in Outlook) display "Normal" in the Sensitivity field.

### <span id="page-11-4"></span>**Some Software on User Workstations Can Cause ViewMail to Fail**

Some security and VPN software installed on user workstations may cause ViewMail for Outlook to fail. In particular, software that offers personal firewalls is problematic.

Exceptions may need to be added to the problematic software to allow ViewMail to work. Alternatively, you can set up ViewMail so that users can play messages with audio devices on their computers.

Ι

## <span id="page-12-1"></span>**To Compose Voice Messages, Connection Server Must Be Available**

In order to compose voice messages by using ViewMail for Outlook with Cisco Unity Connection 8.5, ViewMail must be able to contact the Connection server. If the server is not available, users will see the following message: "The requested action could not be performed because the voicemail server was not available."

In earlier ViewMail versions, voice messages could be recorded while the Connection server was unavailable and were sent when the server became available again.

## <span id="page-12-2"></span>**ViewMail for Outlook 9.0(1) Limitations Regarding Reply and Forward Cisco Unity Voice Messages in Connection 9.0, 8.0, and 7.x**

In Connection versions 9.0, 8.0, and 7.x, users cannot reply to, or forward Cisco Unity voice messages or .wav files by using ViewMail for Outlook version 9.0(1).

## <span id="page-12-3"></span>**ViewMail for Outlook 9.0(1) Limitations Regarding Cisco Unity 5 Message Playback**

When playing a Cisco Unity 5 message using ViewMail for Outlook with "VMO Play Attachment" feature, audio progress bar is not updated and time duration is not displayed on the VMO audio pane of the VoiceMail.

## <span id="page-12-0"></span>**Caveats**

You can find the latest caveat information for Cisco Unity Connection ViewMail for Microsoft Outlook version 9.0(1) by using Bug Toolkit, an online tool available for customers to query defects according to their own needs.

Bug Toolkit is available at [www.cisco.com/go/bugs](http://www.cisco.com/go/bugs). Fill in your query parameters by using the custom settings in the Advanced Settings option.

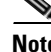

**Note** To access Bug Toolkit, you must be signed in to Cisco.com as a registered user.

Release notes for all versions of ViewMail for Outlook are available at [http://www.cisco.com/en/US/products/ps6509/prod\\_release\\_notes\\_list.html](http://www.cisco.com/en/US/products/ps6509/prod_release_notes_list.html).

## **Open Caveats—Release 9.0(1)**

This section lists open caveats when ViewMail for Outlook version 9.0(1) was released. Select a link in the Caveat Number column to view the latest information on the caveat in Bug Toolkit.

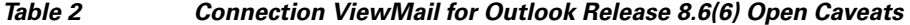

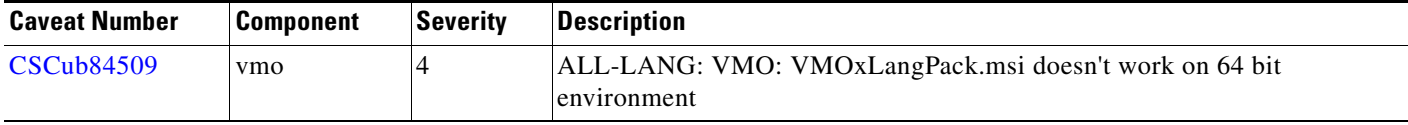

## <span id="page-13-0"></span>**Obtaining Documentation and Submitting a Service Request**

For information on obtaining documentation, submitting a service request, and gathering additional information, see the monthly *What's New in Cisco Product Documentation*, which also lists all new and revised Cisco technical documentation, at:

<http://www.cisco.com/en/US/docs/general/whatsnew/whatsnew.html>

Subscribe to the *What's New in Cisco Product Documentation* as a Really Simple Syndication (RSS) feed and set content to be delivered directly to your desktop using a reader application. The RSS feeds are a free service and Cisco currently supports RSS Version 2.0.

Cisco and the Cisco logo are trademarks or registered trademarks of Cisco and/or its affiliates in the U.S. and other countries. To view a list of Cisco trademarks, go to this URL: [www.cisco.com/go/trademarks.](http://www.cisco.com/go/trademarks) Third-party trademarks mentioned are the property of their respective owners. The use of the word partner does not imply a partnership relationship between Cisco and any other company. (1110R)

Any Internet Protocol (IP) addresses and phone numbers used in this document are not intended to be actual addresses and phone numbers. Any examples, command display output, network topology diagrams, and other figures included in the document are shown for illustrative purposes only. Any use of actual IP addresses or phone numbers in illustrative content is unintentional and coincidental.

I

© 2012 Cisco Systems, Inc. All rights reserved.